# **Руководство пользователя по сайту auction.cctld.by**

### **Регистрация на сайте**

Для регистрации:

- перейдите на страницу «Регистрация [нового пользователя»;](https://auction.cctld.by/register.php)
- заполните все необходимые поля;
- ознакомьтесь с [пользовательским соглашением об использовании интернет-ресурса auction.cctld.by;](https://auction.cctld.by/agreement_auction.cctld.by.pdf)
- ознакомьтесь с [политикой по обработке персональных данных при организации аукционов;](https://auction.cctld.by/policy_PPD.pdf)
- ознакомьтесь с [Порядком проведения аукциона;](https://auction.cctld.by/rules.php)

— поставьте галочку рядом с фразой «Я согласен (-на)...», если вы согласны с [Пользовательским соглашением об](https://auction.cctld.by/agreement_auction.cctld.by.pdf)  [использовании интернет-ресурса auction.cctld.by,](https://auction.cctld.by/agreement_auction.cctld.by.pdf) [Политикой по обработке персональных данных при организации](https://auction.cctld.by/policy_PPD.pdf)  [аукционов](https://auction.cctld.by/policy_PPD.pdf) и [Порядком проведения аукциона;](https://auction.cctld.by/rules.php)

— дождитесь, пока на ваш мобильный телефон, указанный при регистрации, придет SMS с кодом и введите его в соответствующее поле на вашем экране. **Не закрывайте поле для ввода кода до тех пор, пока не придет SMS**;

— войдите на указанный при регистрации почтовый ящик. Откройте полученное письмо с темой «Добро пожаловать на аукцион доменных имен .BY, .БЕЛ» и перейдите по указанной в нем ссылке.

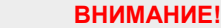

Если не пришло SMS, необходимо:

- 1. направить запрос на **auction@cctld.by** с указанием логина и e-mail;
- 2. получить письмо с валидацией по указанному e-mail;
- 3. перейти по ссылке в письме.

### РЕГИСТРАЦИЯ НОВОГО ПОЛЬЗОВАТЕЛЯ

Заполните ваши данные по шаблонам в ячейках

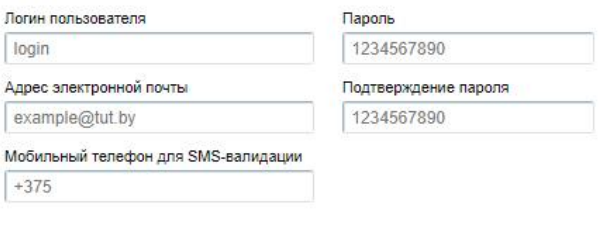

#### **ВНИМАНИЕ!** Если не пришло SMS, необходимо: 1. направить запрос на auction@cctld.by с указанием логина и e-mail; 2. получить письмо с валидацией по указанному e-mail; 3. перейти по ссылке в письме Форма собственности: • Физическое лицо ○ Юридическое лицо и ИП ФИО Петров Пётр Петрович Страна Anpec 220000, г. Минск, ул. Пружанская, 77-2, кв. 114 **BELARUS**  $\checkmark$ Серия и номер паспорта Наименование государственного органа, выдавшего документ MP6543210 Заводским РУВД г. Минска Дата выдачи (день, месяц, год) 01  $|01$  $12010$ • получать уведомления о начале аукциона

\* все поля обязательны для заполне

□ Я согласен(-на) с Пользовательским соглашением об использовании интернет-ресурса auction.cctld.by, политикой по обработке персональных данных при организации аукционов И Порядком проведения аукциона Организатор имеет право вносить изменения и дополнения в указанные документы в одностороннем порядке. Уведомление Пользователей о внесении изменений/дополнений осуществляется путем размещения актуальных редакций документов (с внесенными изменениями/ дополнениями) на главной странице интернет-ресурса auction.cctld.by не позднее дня вступления в силу таких изменений/ дополнений

Регистрация

## **Поиск доменов**

Искать нужные домены можно разными способами: через «Быстрый поиск», «Расширенный поиск», а также «Поиск по категориям».

#### **Быстрый поиск**

Блок «Быстрый поиск» присутствует практически на всех страницах сайта. Удобен в случаях, если вы ищете конкретный домен. Им также можно пользоваться, чтобы найти все домены, в которых присутствуют определенные буквы, символы или их сочетания. В этом случае можно искать нужные домены с привязкой к определенной категории.

#### БЫСТРЫЙ ПОИСК ДОМЕННЫХ ИМЕН

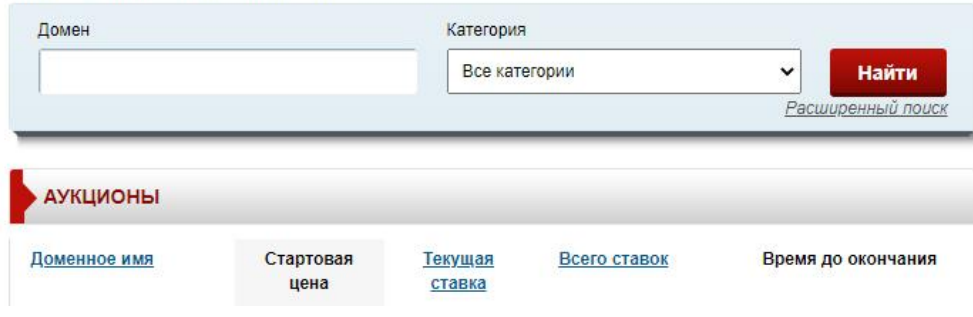

#### **Расширенный поиск**

Для перехода к расширенному поиску необходимо перейти в меню «Поиск». В отличие от Быстрого поиска имеет функцию выбора количества символов в домене, а также сортировку по дате добавления.

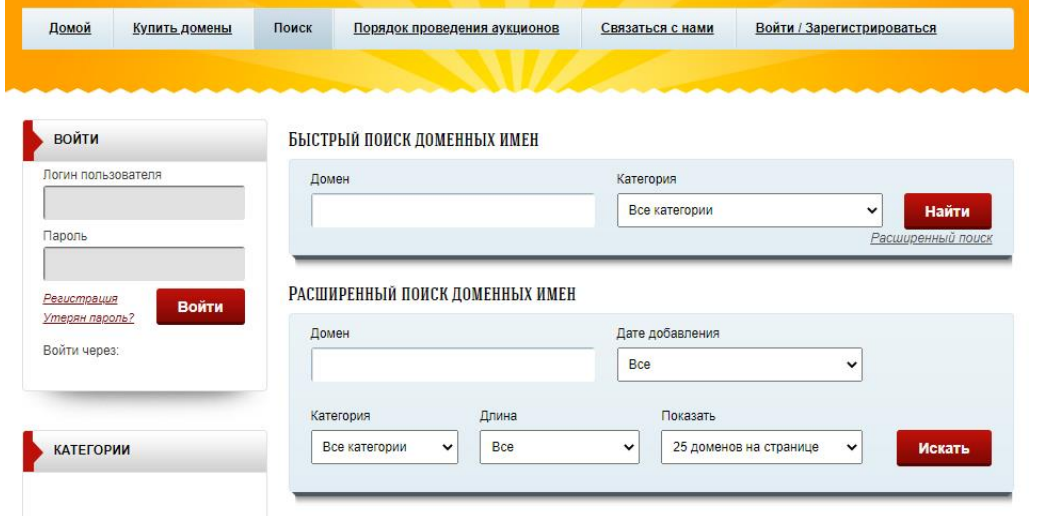

#### **Поиск по категориям**

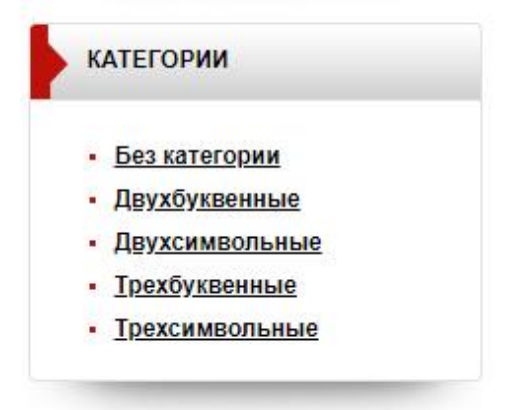

Если вас интересует не столько конкретный домен, сколько имена, подходящие под определенные категории (например, только двухбуквенные или трехбуквенные), то вам пригодится блок «Категории», который можно найти на любой странице сайта. При выборе категории вы будете видеть все домены этой категории, доступные для торгов.

## **Система ставок**

Стартовая цена всех лотов — 80 белорусских рублей (две базовые величины). Шаг аукциона — 10 белорусских рублей. При переходе на страницу интересующего вас домена вы можете видеть его текущую стоимость (в поле «Текущая ставка»).

### **Как сделать ставку?**

Установите в поле «Ваша максимальная ставка» сумму, которую вы готовы заплатить за домен. Для повышения/понижения суммы используйте стрелки, расположенные рядом (вверх/вниз). После установки суммы нажмите «Сделать предложение». Ставка зафиксируется. При этом над доменом появится уведомление: «Спасибо за вашу ставку! В данный момент это самая высокая ставка».

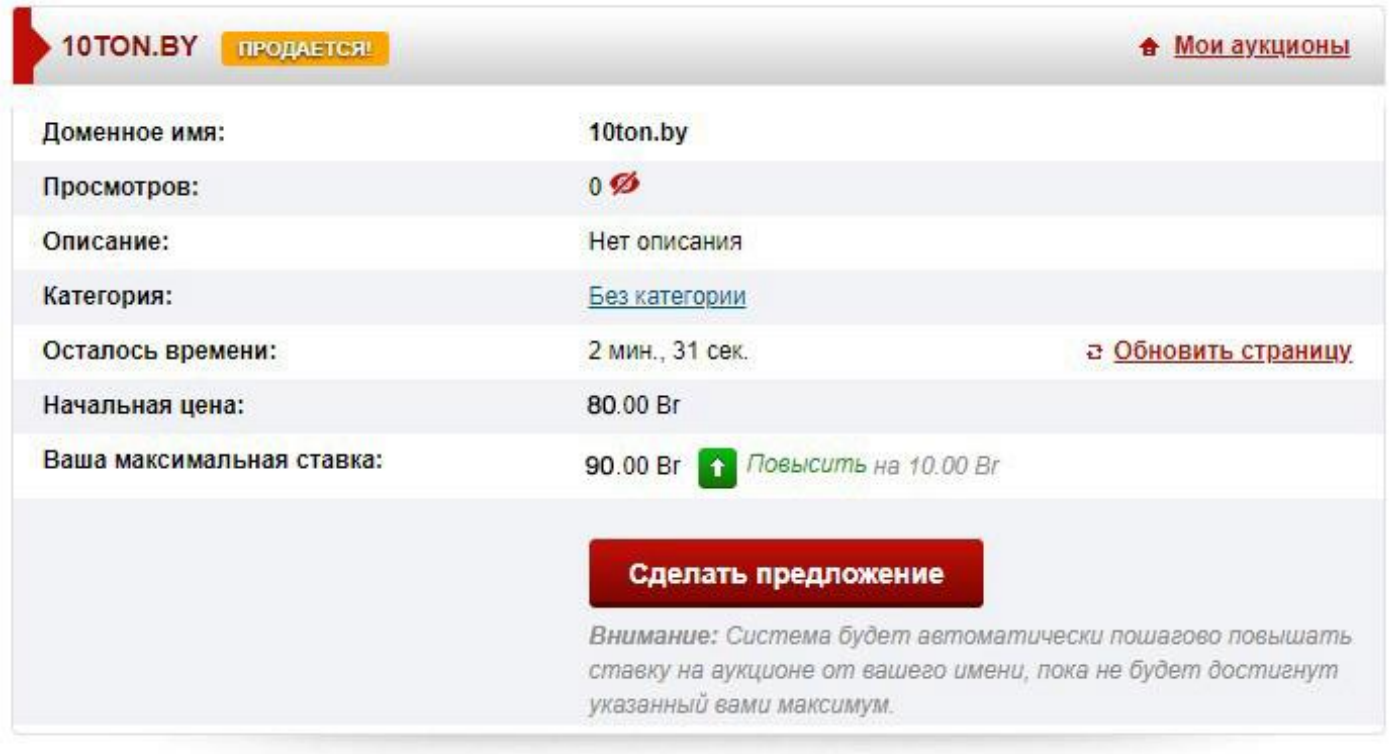

#### **Что такое автоматическое повышение ставки (AutoBid)?**

Даже если ваша максимальная ставка многократно превышает размер текущей стоимости домена, система автоматически будет повышать текущее предложение только на один шаг — 10 рублей. Т.е. если текущее предложение, например, 80 руб., вы устанавливаете в качестве максимальной ставки 120 руб. и нажимаете «Сделать предложение», то текущая ставка будет 90 руб. Если другой пользователь сделает предложение выше, то система автоматически сделает за вас ставку еще на 10 руб. выше. И будет продолжать повышать за вас ставку до тех пор, пока не достигнет установленного вами максимального значения (в нашем случае – 120 рублей). Поэтому, если вы видите, что ваша ставка перебита, как только вы сделали предложение, это значит, что другой пользователь также использует автоматическое повышение ставки.

#### **Что такое дополнительное время?**

Если в течение последних 2 (двух) минут до окончания установленной продолжительности торгов была сделана ставка в отношении доменного имени, время проведения аукциона по данному доменному имени автоматически продлевается каждый раз на 2 (две) минуты, течение которых начинается с момента осуществления такой ставки. Это сделано для того, чтобы все заинтересованные в домене пользователи находились в равных условиях и имели возможность отреагировать, если их ставка перебивается на последних секундах.

### **Выигрыш домена**

Как только аукцион окончен, выигранные домены попадают в раздел «Биллинг» личного кабинета победителя. При этом победитель получает на свой контактный e-mail уведомление о победе и ссылку на биллинг. В биллинге напротив каждого выигранного домена находится выпадающий список с перечнем регистраторов и детских домов. Победителю необходимо выбрать регистратора для каждого доменного имени и детский дом, в который победитель желает произвести оплату благотворительного взноса. В течение 5 рабочих дней со дня получения электронного уведомления о победе в аукционе победителю необходимо обратиться к выбранному регистратору с запросом на получение платежных документов, оплатить их (стандартную стоимость регистрации домена и благотворительный взнос) и прислать копии платежных документов регистратору для подтверждения оплаты. После этого домен будет зарегистрирован. Если домен не будет оплачен, то результаты аукциона аннулируются и домен подлежит повторному выставлению на аукцион.